## DIGI-TIPP'S

# TABS SCHLIEBEN / HINZUFÜGEN VERLAUF LÖSCHEN

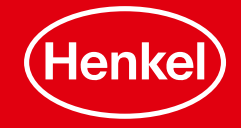

#### TABS SCHLIEßEN / HINZUFÜGEN

- **Wenn Sie einen "Tab"** schließen möchten, klicken Sie auf das X (rot umkreist).
- Klicken Sie auf das + (grün umkreist), um einen neuen Tab zu öffnen.

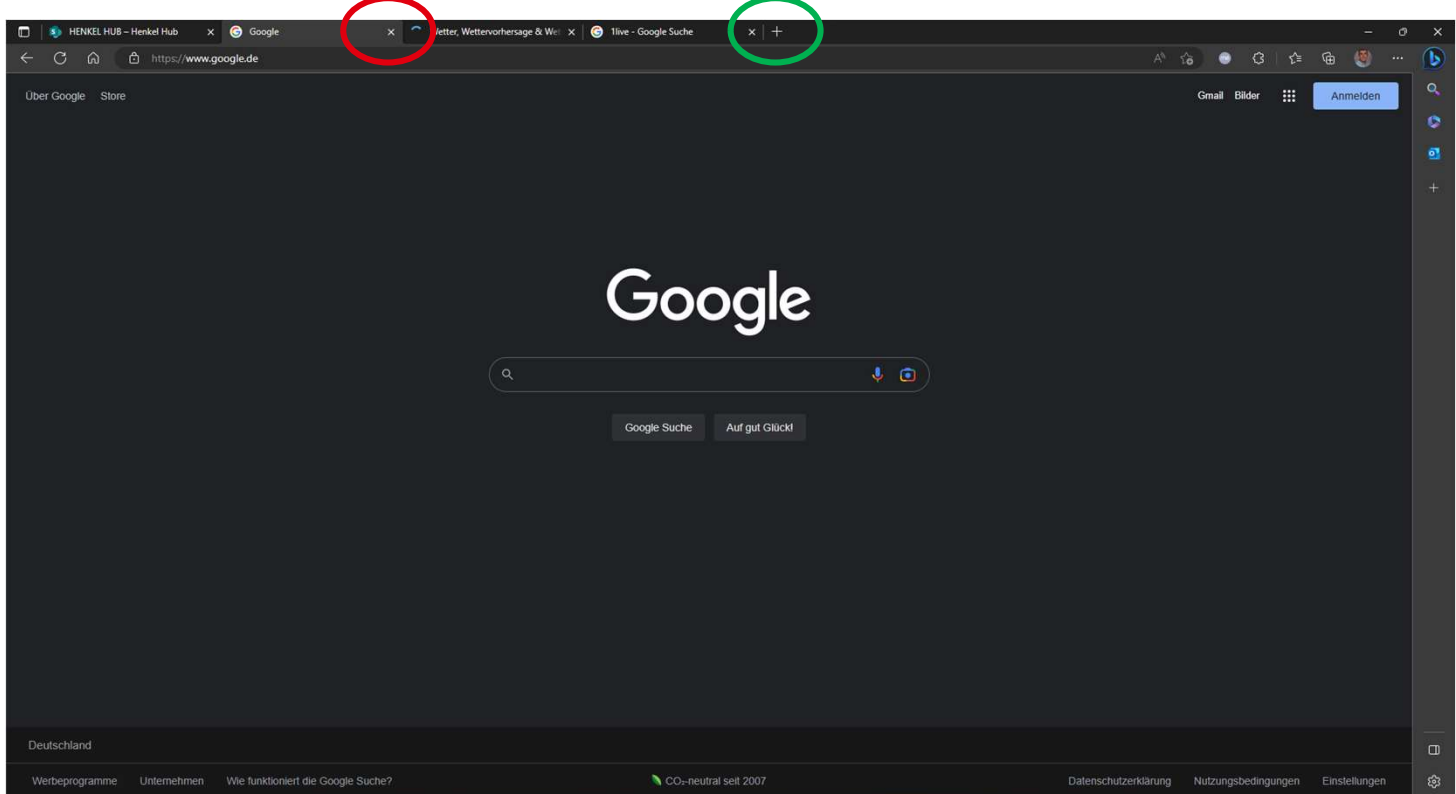

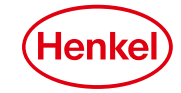

#### VERLAUF LÖSCHEN

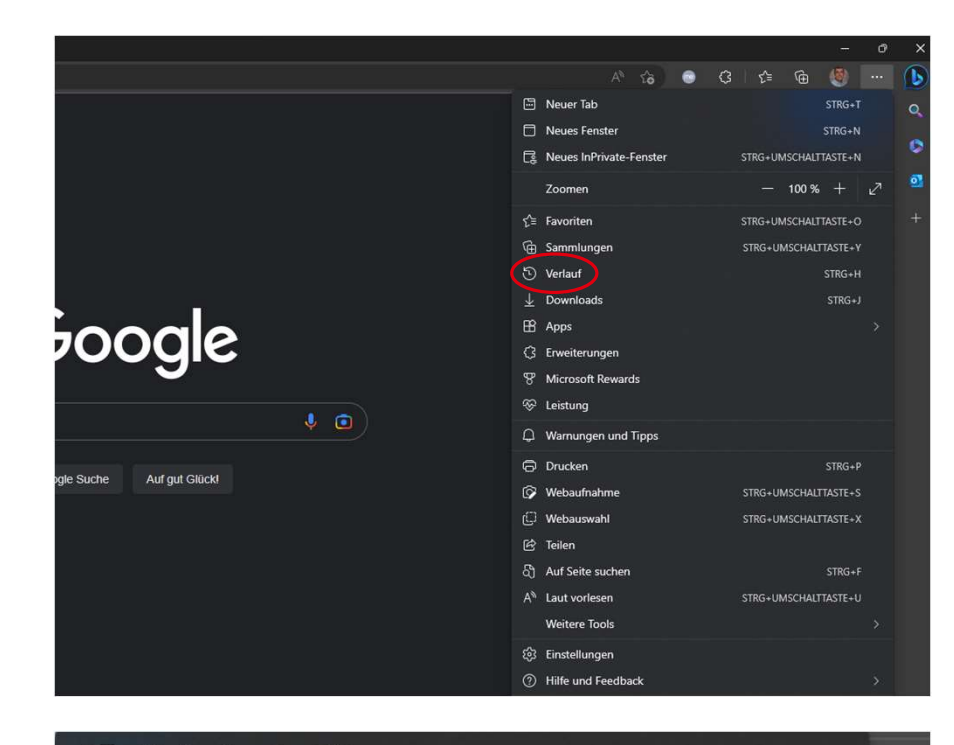

- Verlaufsseite öffnen ☑
- Browserdaten löschen 而

Schaltfläche "Verlauf" in der Symbolleiste anzeigen

- Wählen Sie in Ihrem Browser das Symbol "…" aus und Klicken Sie aus "Verlauf".
- Gehen Sie nun auf "Browserdaten löschen".
- Anschließend können Sie, die zu löschenden Daten auswählen und mit "Jetzt löschen" bestätigen.

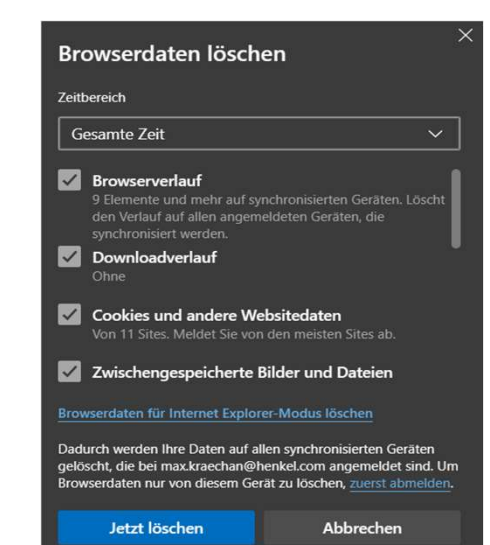

ten

 $14:2$ 

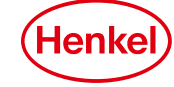

#### TABS SCHLIEßEN / HINZUFÜGEN MAC

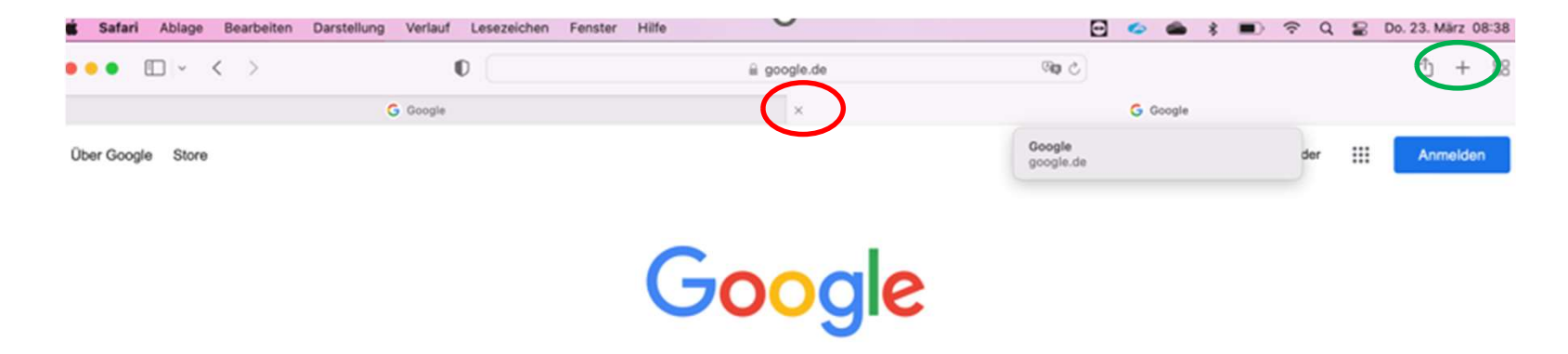

- **Wenn Sie einen "Tab" schließen möchten, klicken Sie auf das X (rot umkreist).**
- Klicken Sie auf das + (grün umkreist), um einen neuen Tab zu öffnen.

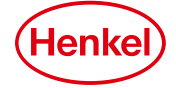

### VERLAUF LÖSCHEN MAC

- Klicken Sie in Ihrem Browser auf den Reiter "Verlauf".
- Gehen Sie nun auf "Browserdaten löschen".

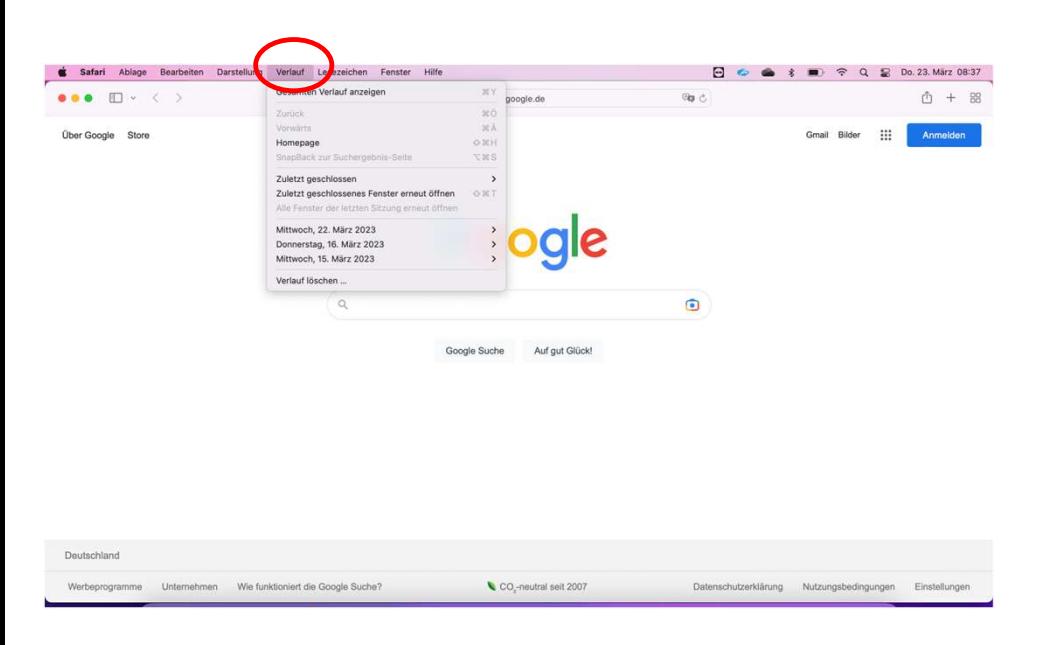

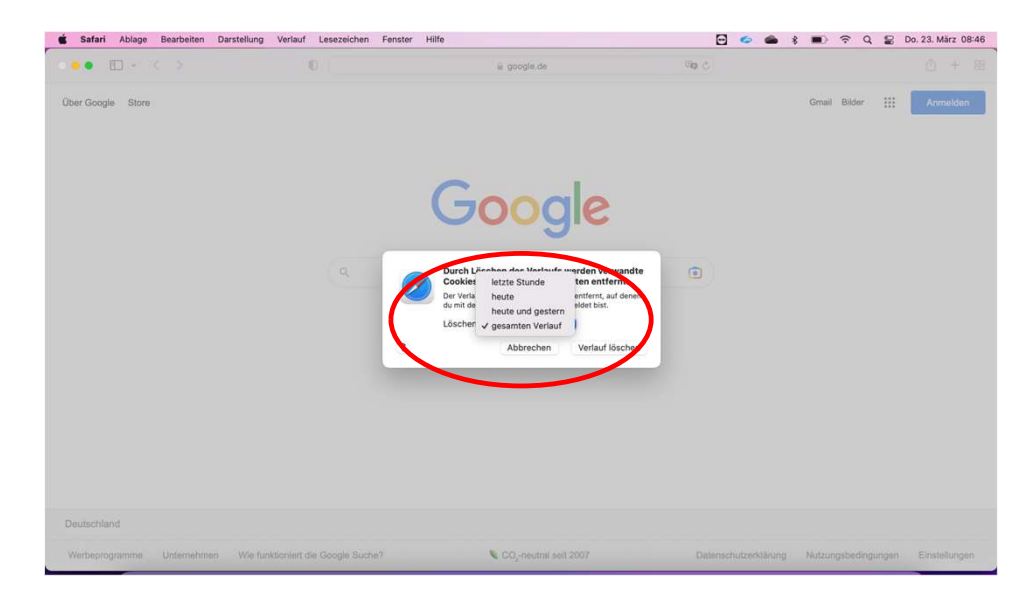

 Anschließend können Sie, die zu löschenden Daten auswählen und mit "Jetzt löschen" bestätigen.

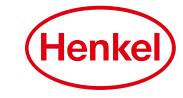

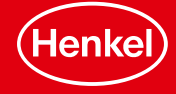